# **ИНСТРУКЦИЯ** ДЛЯ ПОЛЬЗОВАТЕЛЕЙ

НА БАЗЕ МОБИЛЬНОГО ПРИЛОЖЕНИЯ «МЫ»

# ЭКОЛОГИЧЕСКИЙ *<u>INOEKT</u>*

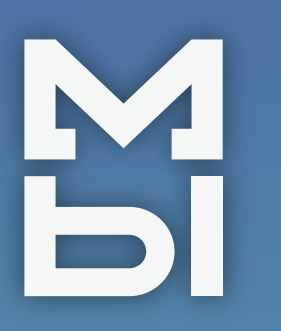

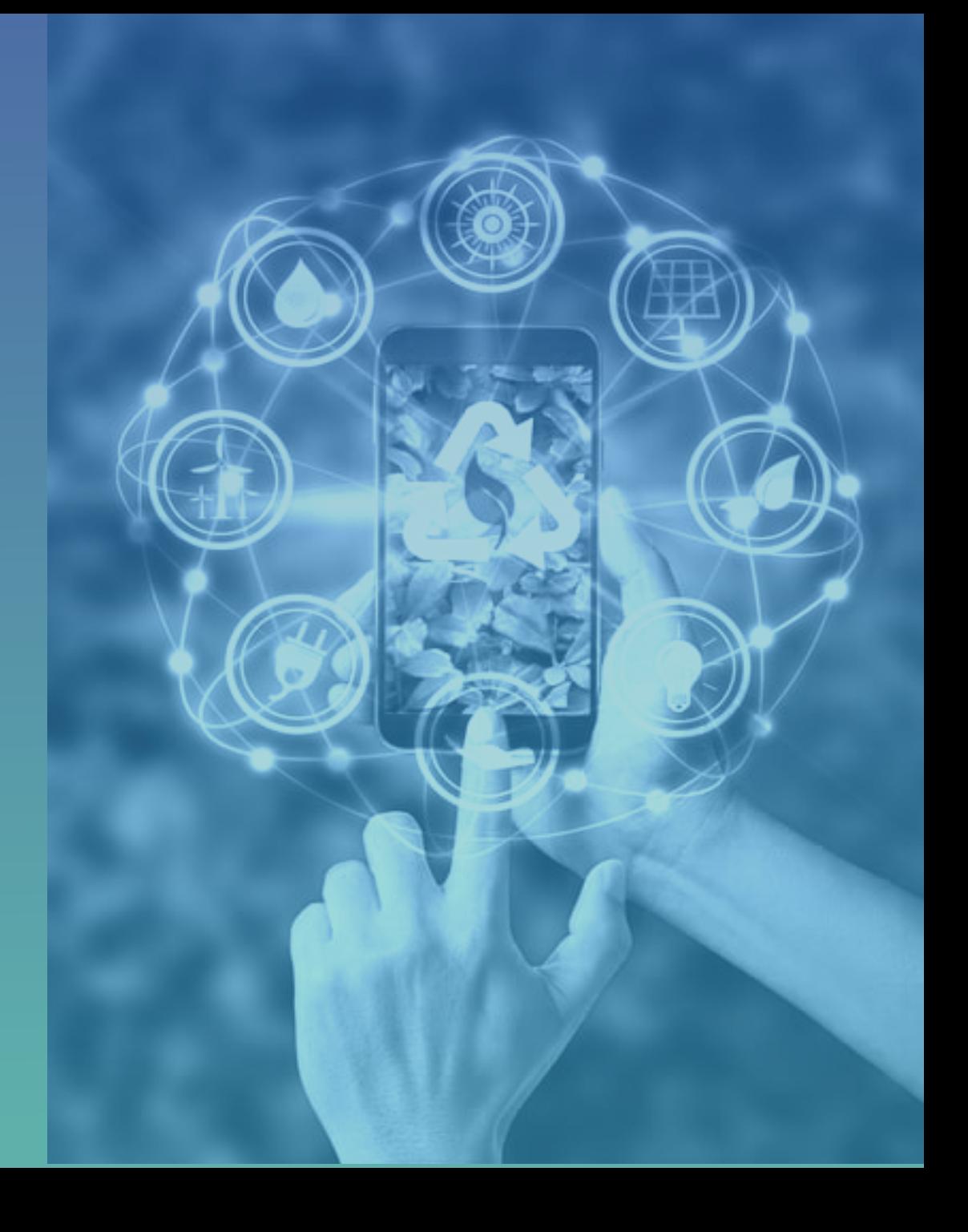

### **УСТАНОВИТЕ ПРИЛОЖЕНИЕ**

Чтобы установить мобильное приложение, необходимо зайти в стор вашего устройства и в поисковой строке ввести название «Первое онлайн – движение МЫ»

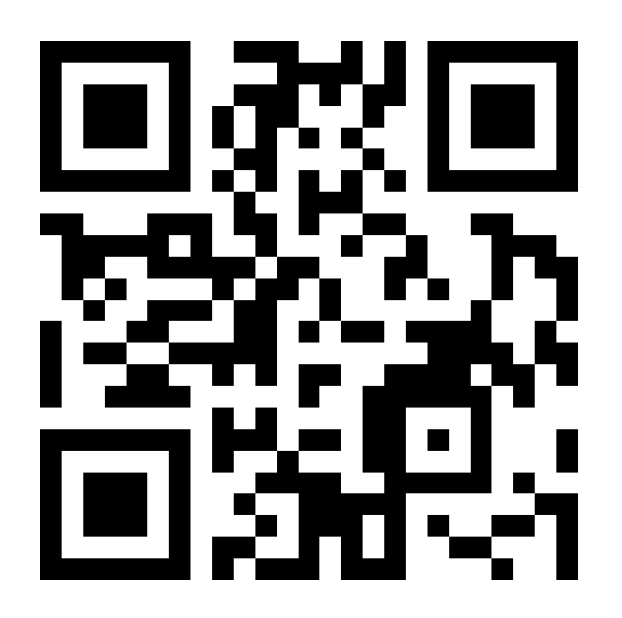

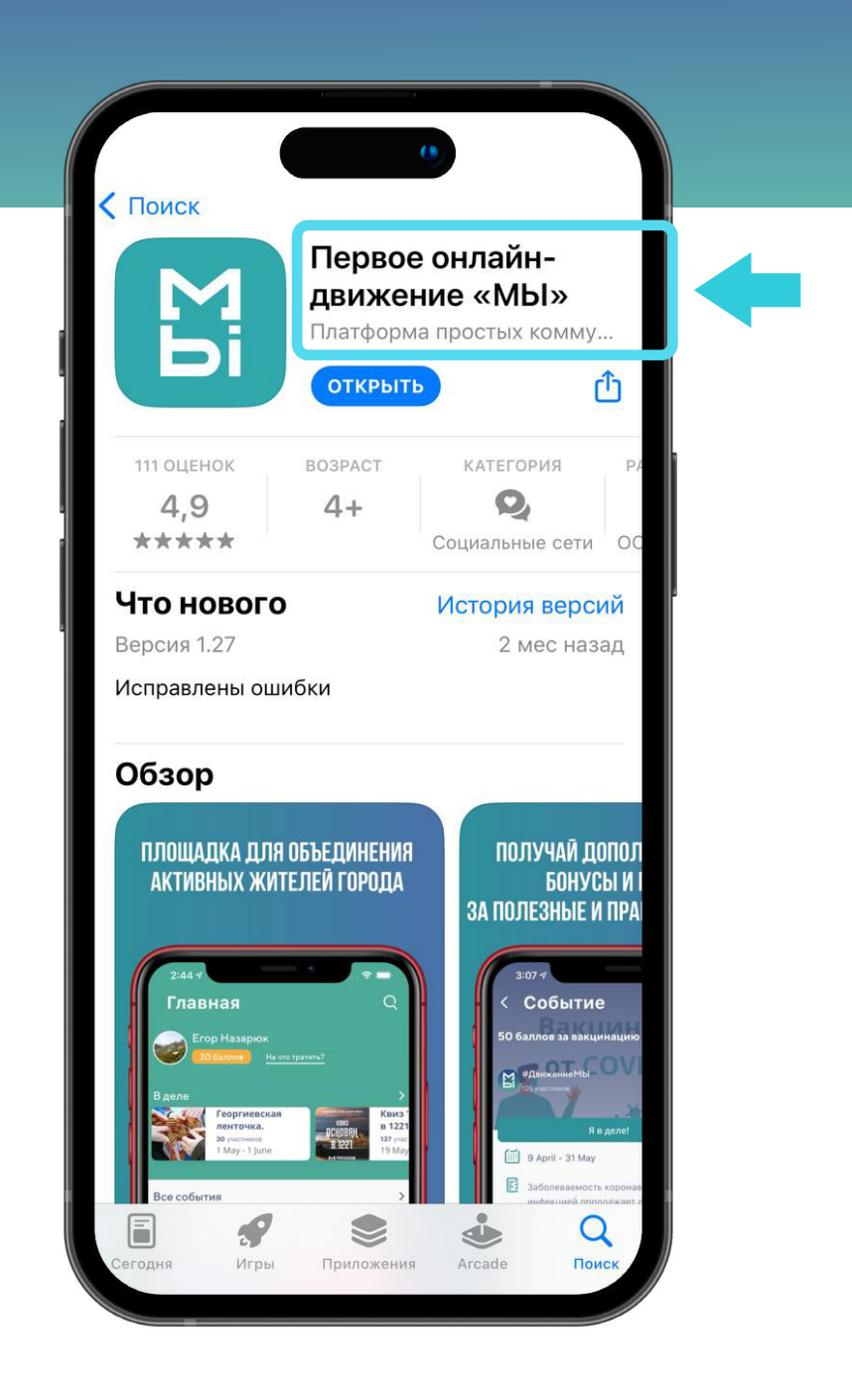

## ЗАРЕГИСТРИРУЙТЕСЬ В ПРИЛОЖЕНИИ

Нажмите «Зарегистрироваться» в нижней части экрана, или авторизуйтесь с помощью соцсети

Заполните предложенную анкету и нажмите кнопку «Далее»

Укажите ваш город, чтобы видеть события, проходящие рядом с вами

• Если у вас есть код приглашения, введите его в соответствующее поле

Введите номер телефона, на который 3 поступит СМС

- Затем укажите четырехзначный код  $\blacktriangle$ и нажмите кнопку «Далее»
- Придумайте пароль и нажмите кнопку 5 «Готово»

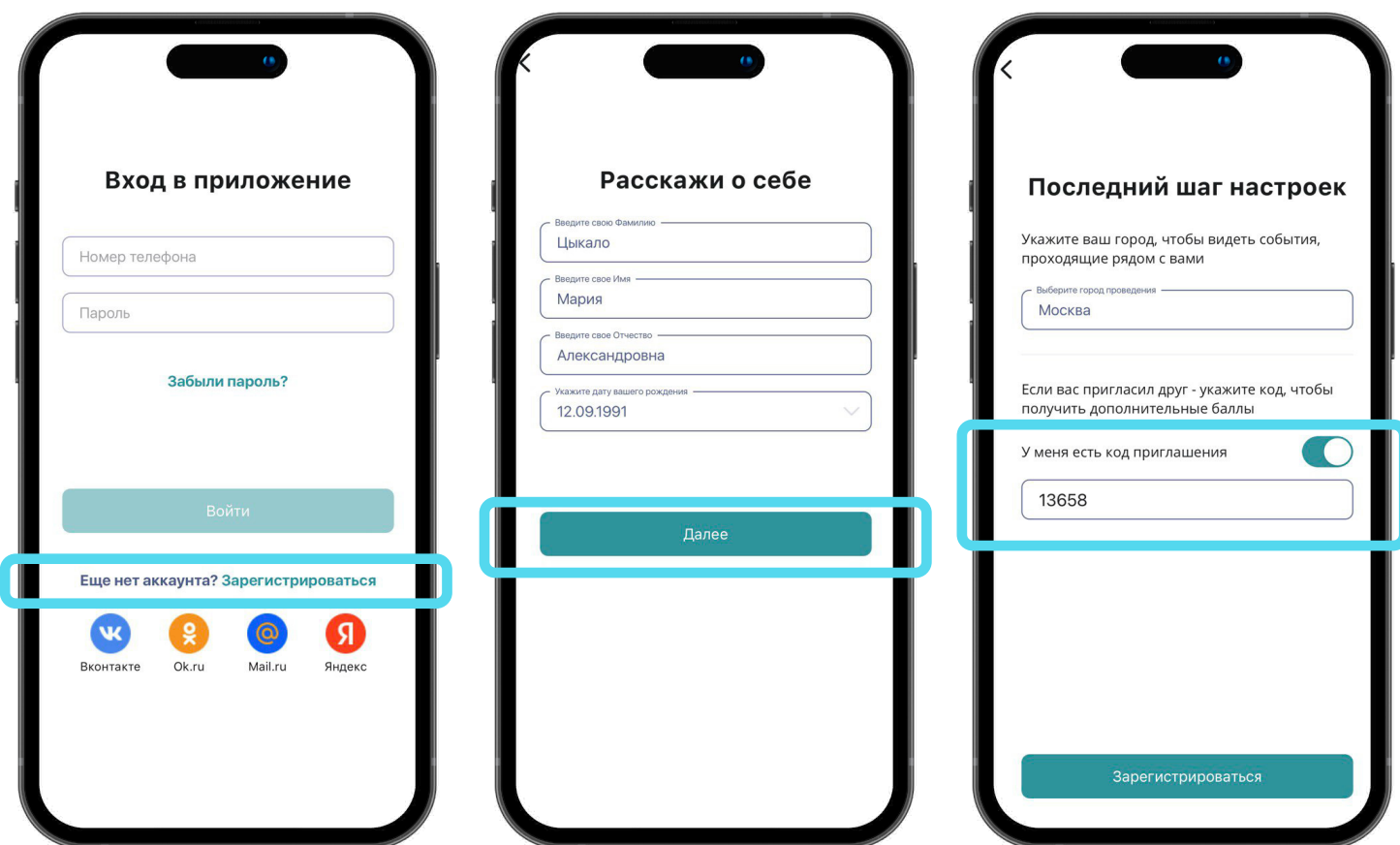

### **УЧАСТИЕ В СОБЫТИЯХ**

#### **Станьте участником событий экологического проекта**

- Для того чтобы присоединиться к событию, перейдите на главную страницу, а затем откройте раздел **«События»** и выберите интересующее вас событие. Также, вы можете найти событие по его названию – с помощью интерактивного поиска (значок **«Лупа»** в верхней части экрана
	- главной страницы приложения)
- Чтобы присоединиться к событию нажмите на кнопку **«В деле»**

### **Отправить дело на модерацию:**

Находясь на месте проведения вашего

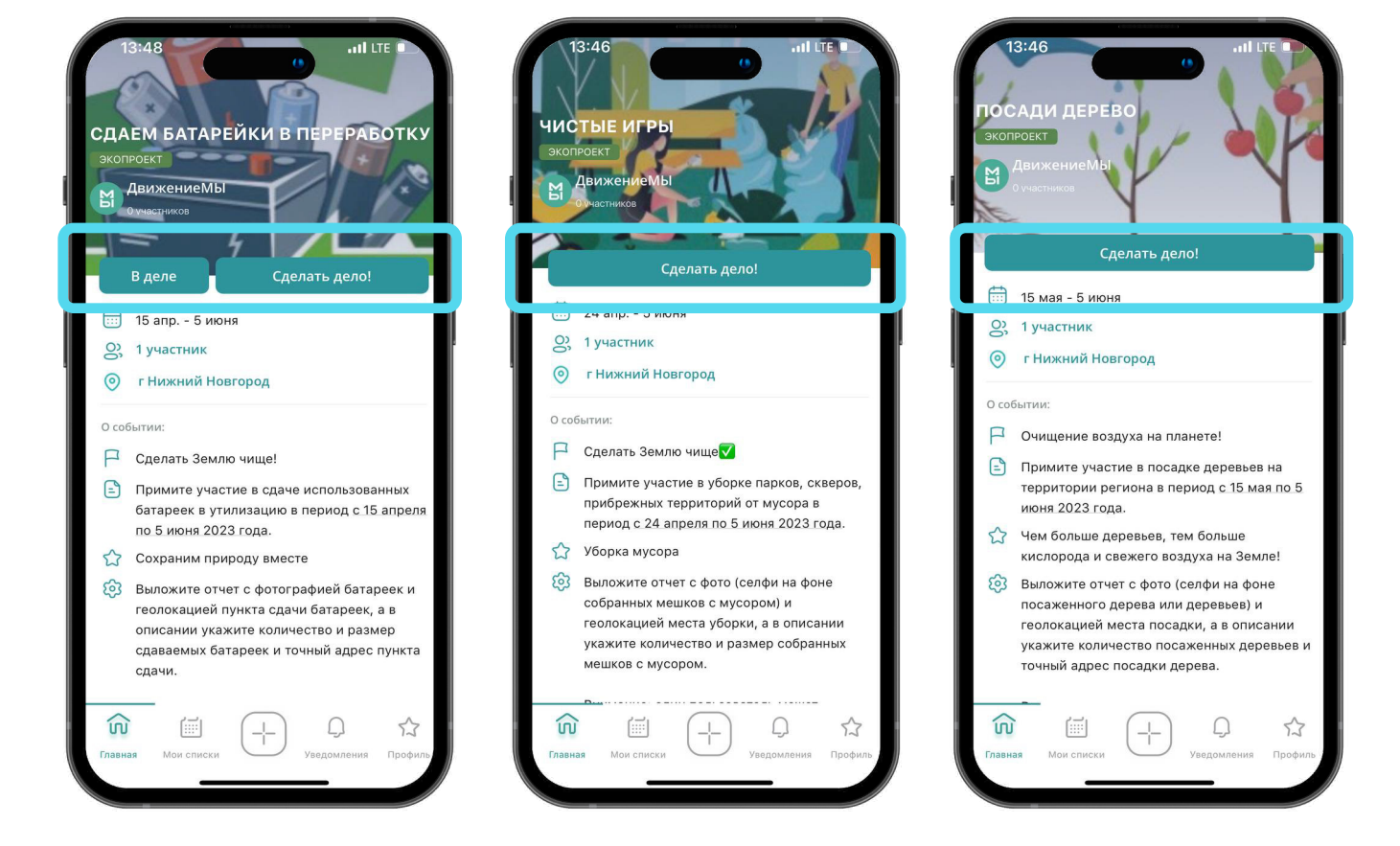

мероприятия – кликните на кнопку **«Сделать дело!»** и заполните все предложенные поля

### **МЕХАНИЗМ УЧАСТИЯ В СОБЫТИИ «СДАЕМ БАТАРЕЙКИ В ПЕРЕРАБОТКУ»**

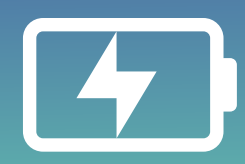

#### **С 15 апреля по 5 июня**

сдайте использованные батарейки в переработку и с места сдачи батареек отправьте к событию дело

- 
- Для этого перейдите в событие и нажмите **«Сделать дело!»**, а затем заполните следующие поля:
- фото
- (на фото должно быть отчетливо видно количество батареек, а также пункт сдачи)
- текстовое поле

(укажите количество и размер сдаваемых батареек и точный адрес пункта сдачи)

• геолокация заполняется автоматически

**\* геолокацию нельзя отредактировать – адрес ставится автоматически по месту**

**вашего пребывания в режиме реального времени** 

После того как вы заполнили все поля, нажмите кнопку **«Опубликовать отчет»**

Один пользователь может выложить 1 дело в неделю

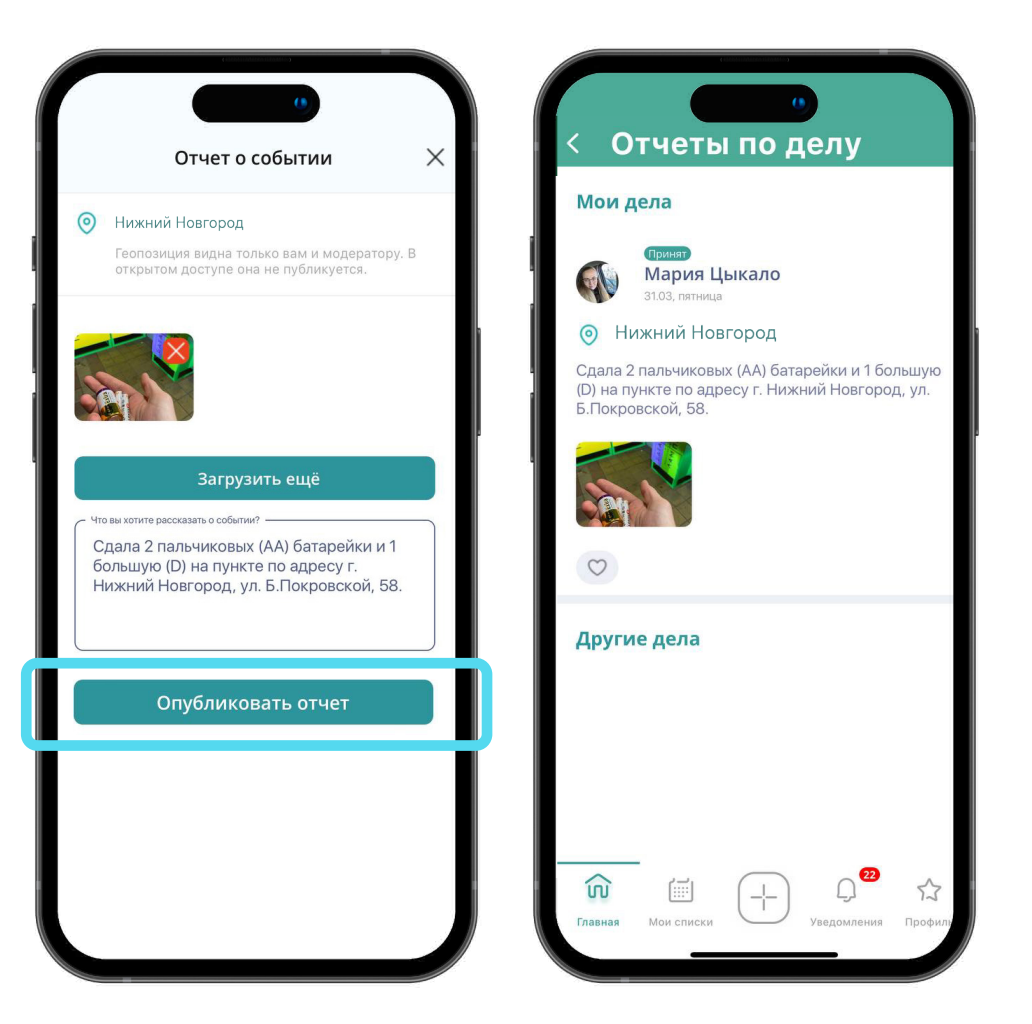

### Один пользователь может выложить 1 дело в неделю

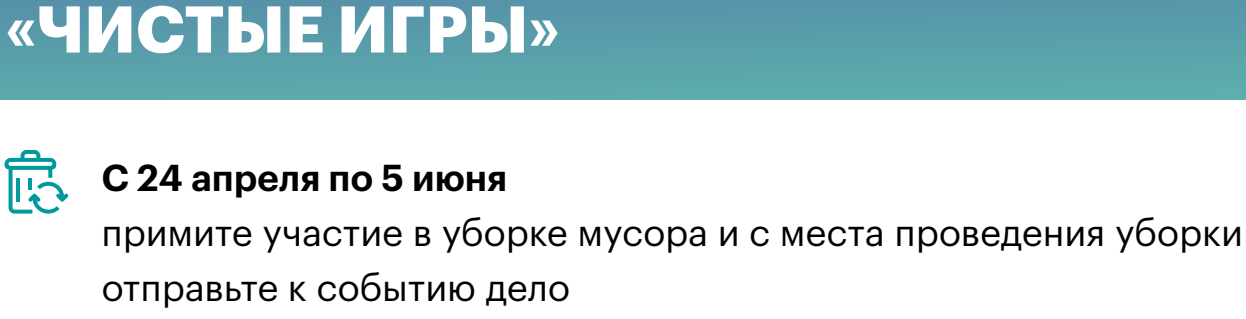

**МЕХАНИЗМ УЧАСТИЯ В СОБЫТИИ**

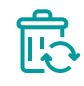

Для этого перейдите в событие и нажмите **«Сделать дело!»**, а затем заполните следующие поля:

#### • фото

(ваше селфи на фоне мешков с мусором, на котором будет отчетливо

видно количество собранных мешков)

• текстовое поле

**«Опубликовать отчет»**

(укажите количество и размер собранных мешков с мусором, а также адрес и название места проведения уборки)

• геолокация заполняется автоматически

**\* геолокацию нельзя отредактировать – адрес ставится автоматически по месту вашего пребывания в режиме реального времени**

最

**© Загрузить ещё** Сегодня убирала мусор с городском Парке Победы по адресу г. Нижний Новгород, набережная Грибного канала. Собрала 5 мешков мусора. Опубликовать отчет После того как вы заполнили все поля, нажмите кнопку

⊚

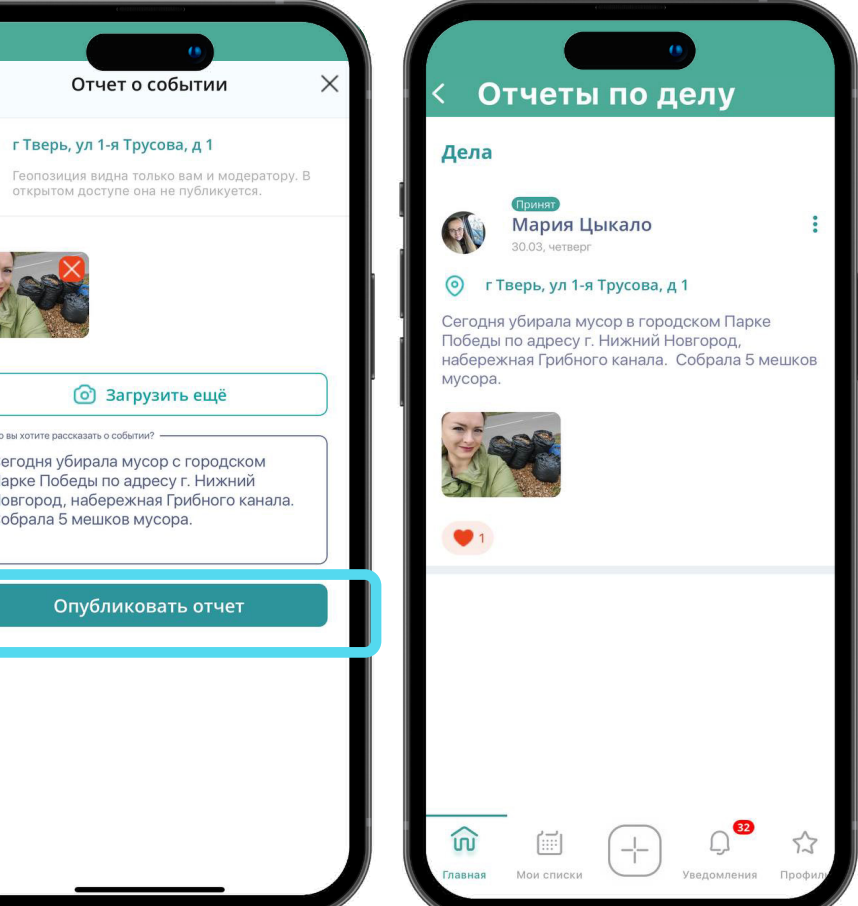

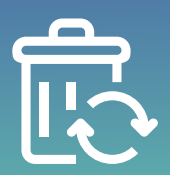

### **С 15 мая по 5 июня** примите участие в посадке деревьев и с места проведения мероприятия отправьте к событию дело

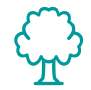

Для этого перейдите в событие и нажмите **«Сделать дело!»**, а затем заполните следующие поля:

#### • фото

(ваше селфи на фоне посаженных деревьев, на котором отчетливо должно быть видно количество посаженных деревьев)

• текстовое поле

(укажите точный адрес и название места проведения мероприятия, а также количество посаженных деревьев)

- геолокация заполняется автоматически
- **\* геолокацию нельзя отредактировать адрес ставится автоматически по месту вашего пребывания в режиме реального времени**

После того как вы заполнили все поля, нажмите кнопку **«Опубликовать отчет»**

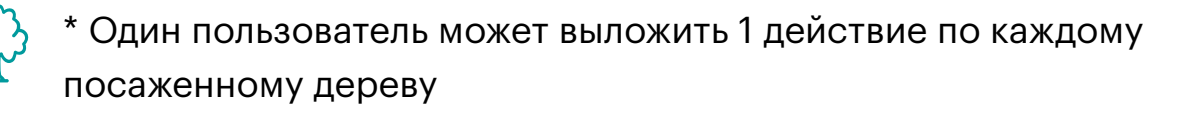

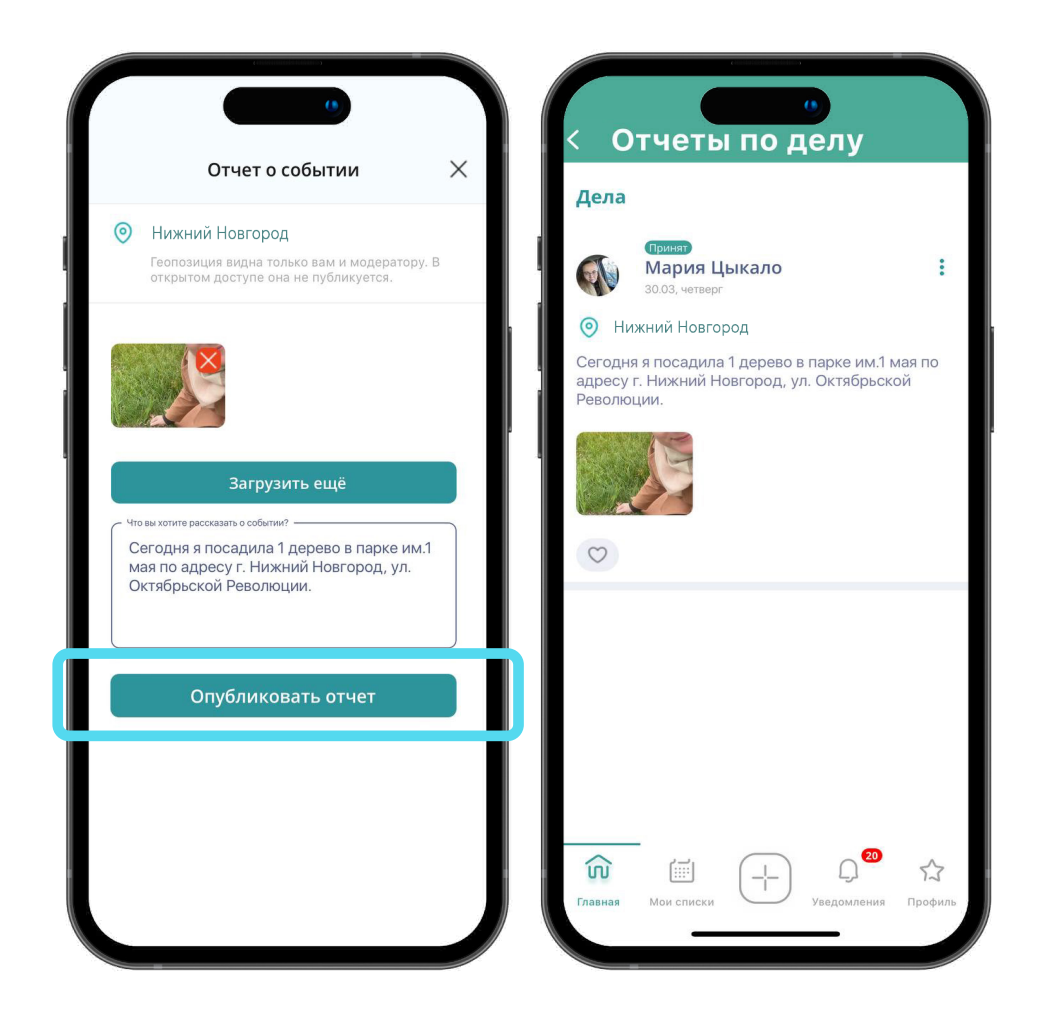

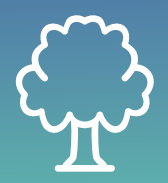

### **МЕХАНИЗМ УЧАСТИЯ В СОБЫТИИ «ПОСАДИ ДЕРЕВО»**

### **МОДЕРАЦИЯ ДЕЛ**

Все дела модерируются в порядке очереди (максимальное время модерации дела с момента отправки – 24 часа)

### **Ваше дело может быть:**

#### **Принято**

Если оно соответствует всем правилам участия в событии (при этом вы получите уведомление о принятии дела и начислении баллов)

#### **Отклонено**

Если оно не соответствует всем правилам участия, описанным в событии

Вы можете редактировать отправленные на модерацию дела, перейдя в режим редактирования на странице самого события по клику на раздел **«Дела»** 

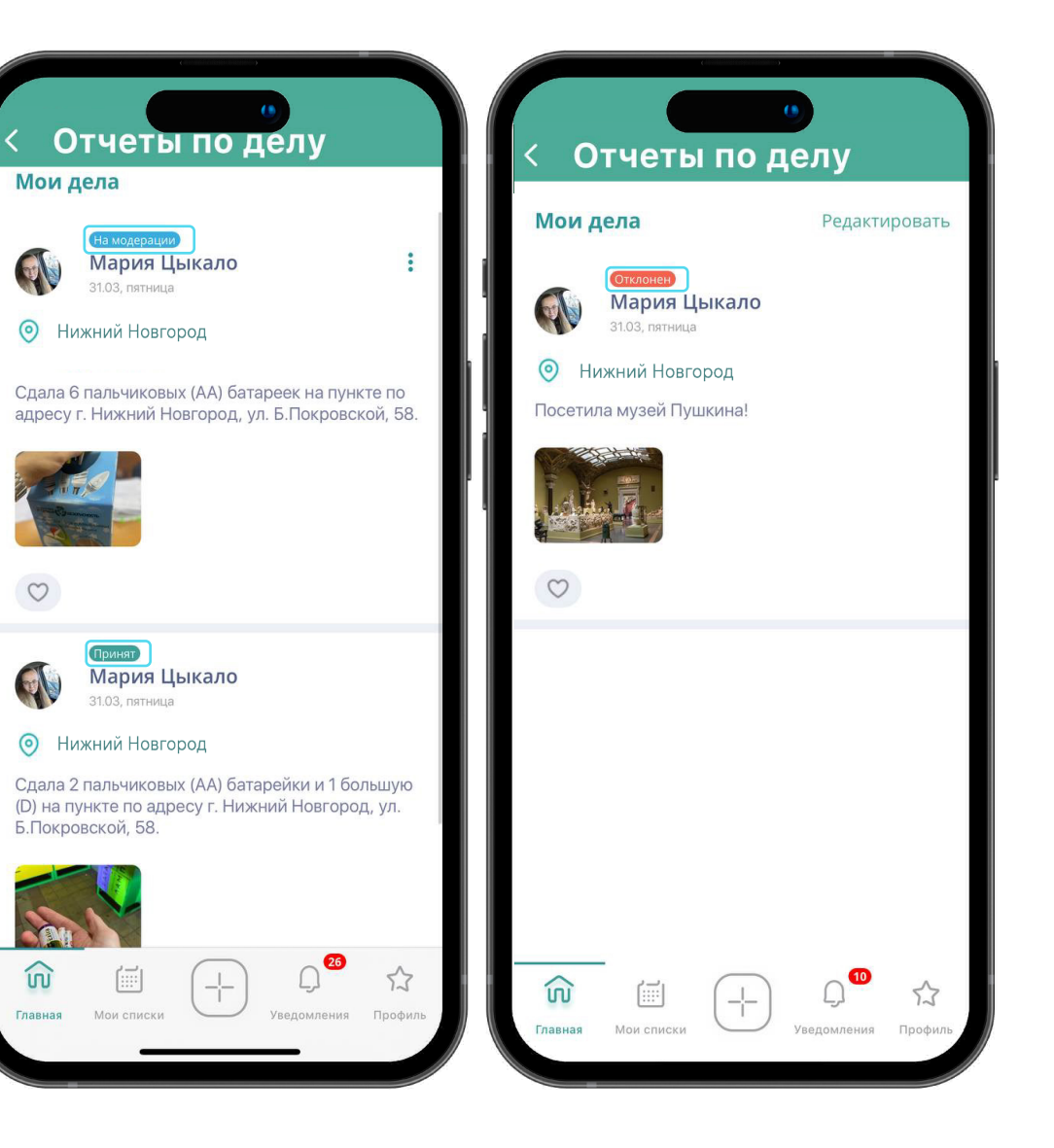

## **КАК УЗНАТЬ СВОЙ РЕЙТИНГ**

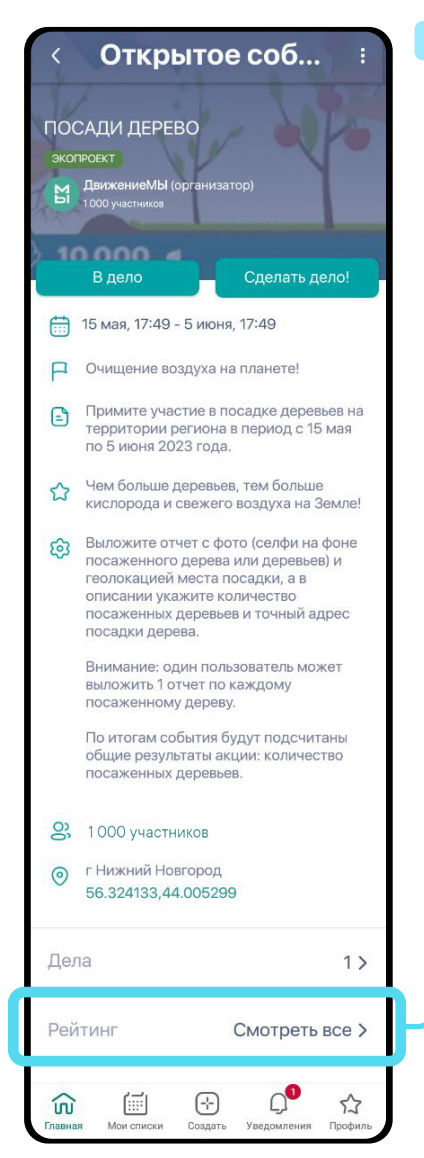

#### **По конкретному событию 1. Общий по экопроекту 2.**

Сумма баллов за:

• участие в событии

• участие приглашенных пользователей в событии – 30% от баллов за каждое принятое дело\*

#### /частники Павел Массов 25650.5 баллов - 18 событий Юлия Сафронова 15729,2 баллов - 30 событий Никита Шитиков 13781,9 балл = 2 события Толина Заец 12910,8 баллов - 7 событий Дмитрий Строганов 12874,2 балла - 10 событий Александр Вихарев 1786,6 баллов = 19 событий Ольга Лыжникова 9070,7 баллов - 9 событий Алексей Горбалетов  $\odot$  $52$

Для того чтобы узнать рейтинг по конкретному событию, перейдите на его страницу и кликните в нижней части экрана на раздел **«Рейтинг (Смотреть все)»**

- Сумма баллов за:
- участие в событиях экопроекта
- участие приглашенных пользователей в событиях экопроекта 30% от баллов за каждое принятое дело\*

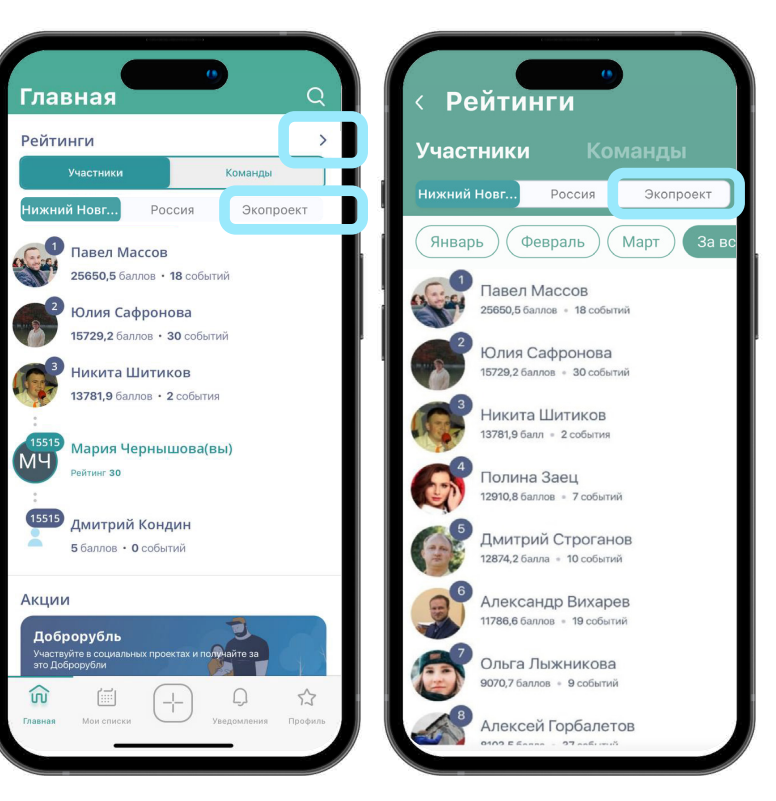

\*Пригласите своих друзей и единомышленников присоединиться к экопроекту. Для этого нужно, чтобы они зарегистрировались в приложении по вашему реферальному коду и приняли участие в событиях экопроекта

Рейтинг команд полностью повторяет функционал рейтинга участников

Для того чтобы узнать общий рейтинг по всем событиям, перейдите на главную страницу приложения и нажмите на плашку **«Экопроект»** 

### **ОБРАЩЕНИЕ В ТЕХНИЧЕСКУЮ ПОДДЕРЖКУ**

Если вы обнаружили техническую ошибку в приложении или вам необходима любая консультация по работе платформы, обратитесь в службу технической поддержки пользователей

Мы работаем для вас ежедневно без выходных с 8:00 до 24:00 по нижегородскому времени

### **Написать обращение можно:**

• по электронному адресу dvizhenie.my@yandex.ru • по кнопке «Обратиться в поддержку» (в личном профиле приложения)

\*Ответ на обращение поступит в течение 24 часов с момента получения письма

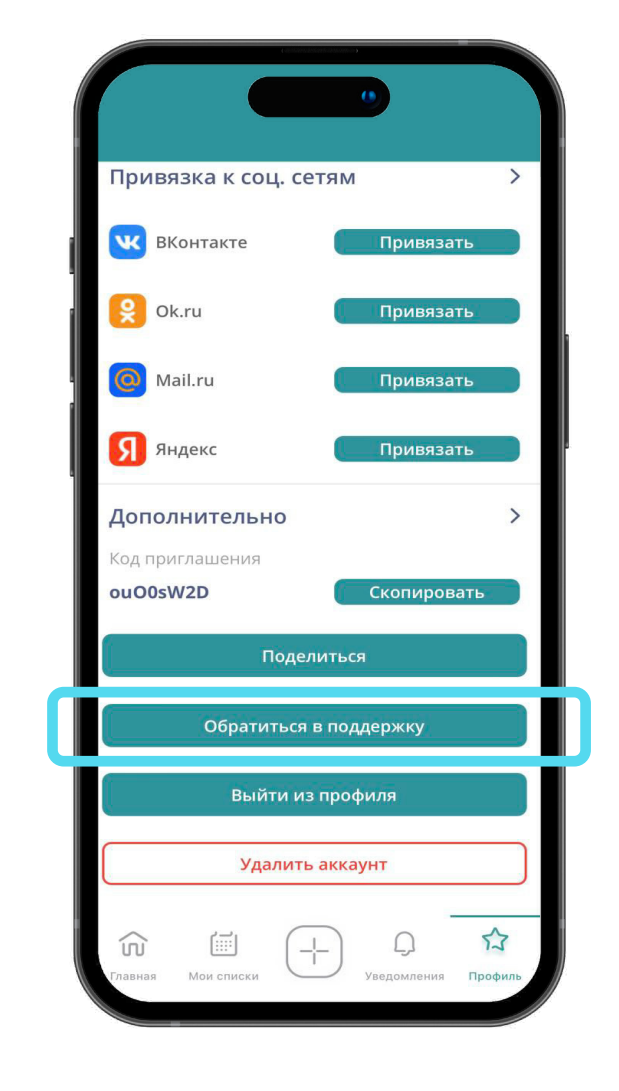